# Fostex

# Model VF160 Owner's Manual <Supplement>

# Additional functions on the new version

With the new software version of the VF160, you can now save or load WAV files using a SCSI-type CD-RW/CD-R drive such as the optional CD-1A.

See this manual for details about how to save or load WAV files using the optional CD-1A or a SCSI-type CD-RW/CD-R drive.

In addition, functions described in **"Making an audio CD"** on page **120** of the main owner's manual are expanded. You can now burn more than one disc continuously.

Please read this supplementary manual together with the main owner's manual to understand how to make audio CDs using a CD-RW/CD-R drive.

Download from Www.Somanuals.com. All Manuals Search And Download.

# Save/load of WAV files using a CD-RW/CD-R drive

By installing the optional CD-RW/CD-R drive (Model CD-1A) to the VF160 or connecting a SCSI-type CD-RW/CD-R drive via the SCSI connector of the VF160, you can save or load a WAV file to or from a CD-RW/CD-R disc. Unlike the save or load using another type of SCSI devices such as MO and zip drives, you do not have to format a CD-RW/CD-R disc in the DOS format.

See page 114 of the owner's manual for the information about SCSI-type CD-RW/CD-R drives that can be used with the VF160. See page 144 of the owner's manual for details about how to install the CD-1A to the VF160.

# <Notes for saving a WAV file>

You can save data for only one desired program to a CD-RW/CD-R disc, regardless of the recording size. Even if a disc has enough recording space, you cannot record data for more than one program to it. If data size for a program is larger than the size of a disc, it can be saved using more than one disc.

# < Important notes for using a WAV file>

# About directory of a backup disc:

- A WAV file saved is recorded in the root directory (in the first layer) on the backup disc.
- A WAV file that can be loaded must be allocated in the root directory on the backup disc. A WAV file moved from the root directory to another area such as a folder cannot be recognized by the VF160, which may cause a malfunction.

# About file names of WAV file:

- A WAV file the VF160 saves is recorded with a file name "\*\*\*\*\*\*##.WAV."
- A WAV file the VF160 can load must have a file name "\*\*\*\*\*\*##.WAV."

The first 6 characters "\*\*\*\*\* are the title that is shown in the **"Title Edit"** screen in the Setup mode. These characters can be changed when saving using a WAV file or edited by a computer.

The following 2 characters "##" indicate the track number (1 to 24) for the save/load using a WAV file. The last ".WAV" is the file extension indicating that the file format is WAV.

The VF160 does not recognize other file names than above. See the following description for each operation about details.

By using the specifications above, you can load only the desired tracks of a WAV file or load a trackswapped WAV file.

# <Notes on display>

Depending on whether the CD-1A or a SCSI-type CD-RW/CD-R drive is used for the save/load functions, the display looks differently during save/load operations.

As described in the next page, depending on save (or load) device selection, "IDE" or "SCSI" is shown on the first line of the display, as below.

When using the CD-1A, "IDE" should be selected as the save (or load) device and the display looks like this.

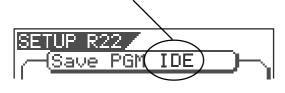

When using a SCSI-type CD-RW/CD-R drive, "SCSI" should be selected as the save (or load) device and the display looks like this.

# Saving a WAV file

1

In the following description, we assume that the optional CD-1A is installed to the VF160 and an unused CD-RW or CD-R disc is set.

### Press the [SETUP] key to enter the Setup mode.

The display shows the screen for selecting the Setup menu.

# 2 Use the [JOG] dial to select "Save PGM" and press the [ENTER/YES] key.

The display shows the screen for selecting the device to which the data is saved. **"IDE**" flashes.

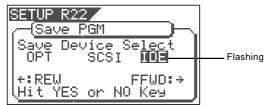

# 3 While "IDE" is flashing, press the [ENTER/YES] key.

The display shows the screen for selecting the save mode, where **"BkUp**" flashes.

If you use a SCSI-type CD-RW drive, select **"SCSI"** and press the **[ENTER/YES]** key.

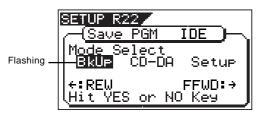

### 4 While "BkUp" is flashing, press the [ENTER/YES] key.

The display shows the screen for selecting the backup mode (**FDMS3** or **WAV**), where **"WAV"** flashes.

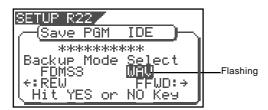

# 5 While "WAV" is flashing, press the [ENTER/YES] key.

The display shows the screen for selecting **On** or **Off** of the Clipboard Export function, where "**Off**" flashes. You can switches between On and Off by using the **[JOG]** dial (or **[REWIND]** key/**[F FWD]** key).

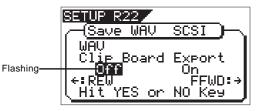

If you save all data from "ABS 0" to "REC END" (in most cases), you do not have to change the setting here.

# <About the Clipboard Export function>

The **"Clipboard Export function**" allows you to save the desired range of data between the Clipboard In and Out points which are set when executing the Copy-paste or Move-paste function. Therefore, if you want to save only the specific range of data, you have to register the Clipboard In and Out points before the save operation.

See **"Locate Function"** in **"Chapter 2 Basic Recording and Playback"** for details about how to set the Clipboard In and Out points

#### <Note>

If you save all data from "ABS 0" to "REC END", make sure to set the "Clipboard Export function" to "Off".

# 6 While "Off" is flashing, press the [ENTER/YES] key.

The display shows the screen for selecting a program to be saved. The program number currently selected flashes, while the data size of the program is shown.

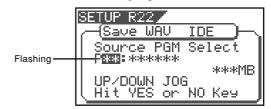

# 7 Use the [JOG] dial to select a program to be saved and press the [ENTER/YES] key.

The display shows the screen for selecting a track to be saved. Initially, "All Track" flashes.

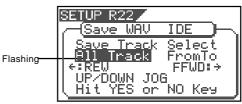

By rotating the **[JOG]** dial (or press the **[F FWD]** key), you can select **"From \*\* To \*\*"** (where the left field flashes initially) instead of **"All Track"**.

If you save data for all tracks (1 through 24), select "All Track".

If you save data for any specific track (s), select **"From \*\* To \*\***" and specify the desired track numbers.

|            | SETUP R22                                                                               |
|------------|-----------------------------------------------------------------------------------------|
|            | -(Save WAV IDE )                                                                        |
| Flashing — | Save Track Select<br>From SSM To **<br>←:REW FFWD:→<br>UP/DOWN JOG<br>Hit YES or NO Key |

### **<To specify the desired tracks to "From \*\* To \*\*">** By rotating the **[JOG]** dial while the left (**"From**") field is flashing, you can select the track number from 01 through 24. The number in the right (**"To"**) field automatically follows the number in the left field (i.e. numbers in the left and right fields are always the same.) Therefore, if you want to save a single track, you just have to set the right (**"From"**) field and do not have to set the right (**"To"**) field. For example, **"From 02 To 02"** will save only track 2. **To specify tracks 5 through 12:**Enter **"05"** to the left field while the left field is flashing.

- Press the **[F FWD]** key to make the right field flashing.
- Enter **"12**". (Note that the number for the right field must be equal to or larger than the left field.)

Finally, the screen shows **"From 05 To 12**" to save tracks 5 through 12.

# 8 After selecting the track(s), press the [ENTER/YES] key.

The display shows the screen for selecting a WAV file on the disc.

You can select "Eject" by rotating the [JOG] dial.

To remove the disc, select "Eject" and press the [ENTER/ YES] key.

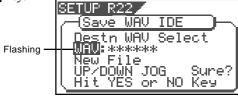

# After selecting a file, press the [ENTER/YES] key.

The display shows the screen for editing the WAV file.

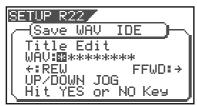

By rotating the **[JOG]** dial, you can set the desired numeric, symbolic or alphabetical character to the flashing point. You can move the flashing point by using the **[F FWD]** key or **[REWIND]** key. See the following table for the available characters.

Upper-case alphabetical characters (A to Z) Numerals (0 to 9) Symbols (! # % & ' ( ) @ ^ \_-)

#### <Note>

You can use up to 6 characters for a file name. Some characters entered are converted as shown below.

- Upper-case alphabetical characters (A to Z): not converted.
- Lower-case alphabetical characters (a to z): converted to the corresponding upper-case.
- Numerals (! # \$ % & ' ( ) @ ^ \_ -.): not converted.
- Other symbols: converted to "\_".

10 After entering the file name, press the [ENTER/YES] key.

The save operation is executed and the display shows something like the one as below. As the file save goes on, the remaining data size shown on the screen counts down.

| <u>SET</u> UP R2 | 22  |     |                   |
|------------------|-----|-----|-------------------|
| -(Save           | WAV | IDE |                   |
| Data S           |     | ie! |                   |
| P**>>b           | UHV | ded | •***MB            |
|                  |     | ጥባ  | ריייייים, ובייייי |
| l i              |     |     |                   |

Immediately after the data save to each disc is completed, the disc is automatically ejected, and "Insert Disk" flashes on the screen, prompting you to insert the next disc. Inserting the next disc resumes the save operation.

After the save operation is completed, "**Save Completed**!" appears on the screen.

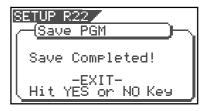

11 Press the [EXIT/NO] key (or the [STOP] key) repeatedly until exiting the Setup mode.

### <Note>

When using a CD-RW or CD-R disc on which program data is recorded, pressing the **[ENTER/YES]** key while **"BkUp"** is flashing brings up the warning message, followed by the screen for erasing the existing file, as shown below.

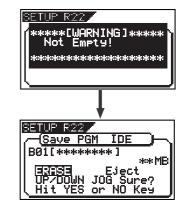

To erase the existing file, select **"ERASE**" and press the **[ENTER/YES]** key.

If you do not want to erase the file, select "**Eject**" and press the **[ENTER/YES]** key. The disc is ejected and you can replace the disc with another one.

Use the **[JOG]** dial (or the **[REWIND]**/**[F FWD]** keys) to select **"ERASE**" or **"Eject"**.

### 24 W

# <About WAV files saved>

### • WAV file structure.

A WAV file on the CD-RW/CD-R disc has 24 files (one file per track) in the root directory of the disc. The file names are "\*\*\*\*\*\*01.WAV" through "\*\*\*\*\*\*24.WAV" where "\*\*\*\*\*\*" shows the file name specified in step 8 and each number (01 - 24) shows the corresponding track number.

#### • WAV file structure which is saved over more than one disc.

A WAV file is saved in order of track number (from tracks 1 to 24).

During the save operation over more than one CD-RW/CD-R disc, the VF160 always calculates the available space of the disc automatically. If the VF160 knows that the available space gets smaller than the data size of the next track, it will change the disc when the data save of the current track is completed.

### • WAV file size

When saving data by the WAV file format to a CD-RW/CD-R disc, the file size may sometimes increase compared with the data size in the current drive, depending on the recorded data condition such as the start time, end time, the data amount, etc. on each track. For example, if a track is recorded from ABS: 0 (min.) to ABS: 1 (min.) and ABS: 10 (min.) to ABS: 11 (min.), the file on the current drive has a length of 2 minutes, while the WAV file has a length of 11 minutes.

# Loading a WAV file

In the following description, we assume that the optional CD-1A is installed to the VF160 and a CD-RW or CD-R disc to which data is saved is set.

### Press the [SETUP] key to enter the Setup mode.

The display shows the screen for selecting the Setup menu.

# 2 Use the [JOG] dial to select "Load PGM" and press the [ENTER/YES] key.

The display shows the screen for selecting the device from which the data is loaded. **"IDE"** flashes.

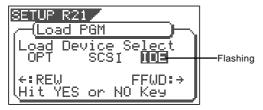

#### While "IDE" is flashing, press the [ENTER/YES] key.

The display shows the drive name, followed by the screen for selecting the WAV file to be loaded, showing the WAV file name and size.

If you use a SCSI-type CD-RW/CD-R drive, select "SCSI" and press the [ENTER/YES] key.

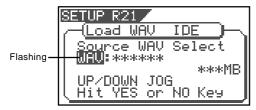

# 4 Use the [JOG] dial to select the desired WAV file to be loaded.

If more than one WAV file with different file names (the first 6 characters) is saved, you can see each file name (by the first 6 characters) in order when rotating the **[JOG]** dial. You can also select **"Eject**" to remove the CD-RW/CD-R disc.

<Note>

The VF160 cannot recognize any other file names but "\*\*\*\*\*\*##.**WAV**" and cannot load such discs. A WAV file with an unique name (the first 6 characters) is recognized as an independent backup file and can be selected.

### 5 After selecting the desired WAV file, press the [ENTER/ YES] key.

The display shows the screen for selecting a track to be loaded. **"All**" flashes initially.

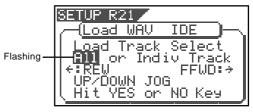

Besides "All", you can select any one of tracks (01 through 24) by rotating the **[JOG]** dial.

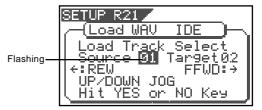

### 6 After selecting the desired track(s), press the [ENTER/ YES] key.

The display shows the screen for selecting the load destination program to which a WAV file is loaded. You can select the program by using the **[JOG]** dial.

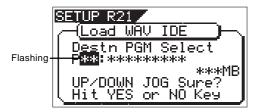

When the screen shows "Title" and "size", the selected program will be deleted and replaced with the WAV file loaded.

When the screen shows "Title" and "New PGM", the WAV file loaded will create a new program.

#### <Note>

If the current drive does not have enough available space for loading the WAV file, the size indication on the screen shows a negative value ("-\*\*\*"). In such a case, select a program that can be replaced

with the WAV file loaded without causing the disc space shortage, or delete unnecessary programs by the "delete PGM" menu in the Setup mode.

#### After selecting the load destination program, press the [ENTER/YES] key.

When selecting a new program as the load destination (by selecting an option showing "Title" and "New  $\ensuremath{\mathsf{PGM}}$  "), the load operation immediately starts.

When selecting an existing program as the load destination (by selecting an option showing "Title" and "Size"), "Overwrite?" and "Sure?" appear.

Pressing the **[ENTER/YES]** key will start the load operation. During the load operation, the screen shows something like the one as below.

As the data load goes on, the remaining data size shown on the screen counts down.

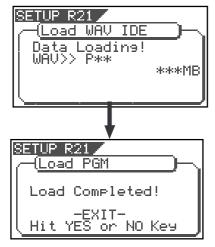

When the load operation is completed, "Load Completed!" appears on the screen.

<Note>

The title of the program to which the WAV file is loaded is replaced with the WAV file name loaded (the first 6 characters).

### Press the [EXIT/NO] key (or the [STOP] key) repeatedly until exiting the Setup mode.

To go back to the previous step or about the operation, you can also use the [EXIT/NO] key or the [STOP] key.

# Expanded functions for making an audio CD

After completing the save operation with the VF160 previous version, the VF160 exits the save operation while **"Save Completed!"** is shown on the display, as described on page 120 through 122 ("Making an audio CD") in the main owner's manual. With the new software version, after completing saving data to a disc, you can select whether to create another audio CD with same data or to exit the save operation.

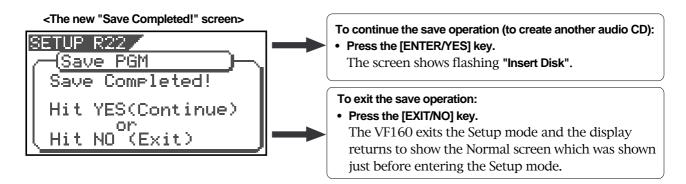

To continue the save operation, carry out either procedures below according to the disc used.

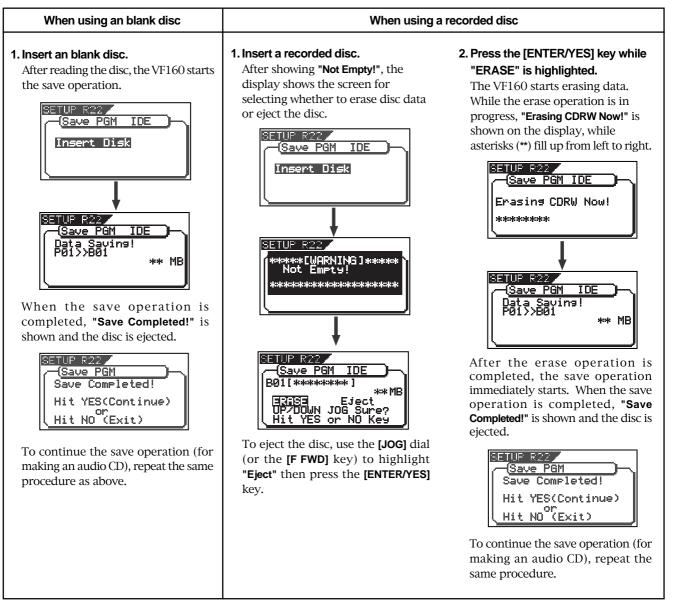

Download from Www.Somanuals.com. All Manuals Search And Download.

Free Manuals Download Website <u>http://myh66.com</u> <u>http://usermanuals.us</u> <u>http://www.somanuals.com</u> <u>http://www.4manuals.cc</u> <u>http://www.4manuals.cc</u> <u>http://www.4manuals.cc</u> <u>http://www.4manuals.com</u> <u>http://www.404manual.com</u> <u>http://www.luxmanual.com</u> <u>http://aubethermostatmanual.com</u> Golf course search by state

http://golfingnear.com Email search by domain

http://emailbydomain.com Auto manuals search

http://auto.somanuals.com TV manuals search

http://tv.somanuals.com